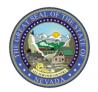

# Nevada Medicaid Trading Partner User Guide

January 20, 2023

Medicaid Management Information System (MMIS) Department of Health and Human Services (DHHS) Division of Health Care Financing and Policy (DHCFP)

### Important Confidentiality Notice

This document has a sensitivity rating of "high" based on State of Nevada Information Security Standards. Those parties to whom it is distributed shall exercise a high degree of custody and care of the information included. It is not to be disclosed, in whole or in part to any third parties, without the express written authorization of DHCFP.

# Trademarks

All third-party trademarks are the property of their respective owner(s).

# Change History

The following change history log contains a record of changes made to this document.

| Published/<br>Revised | Section and Nature of Change                                                                                                    |  |
|-----------------------|----------------------------------------------------------------------------------------------------|--|
| 08/06/2018            | Initial creation.                                                                                                    |  |
| 09/05/2018            | dded additional information in section 4.1, first paragraph.<br>emoved "Other Conditions" comment in section 5.2 for 837s, Web<br>ortal.                                                                |  |
| 02/01/2019            | Updated the link to the Provider Web Portal in section 2.<br>Updated the email address in section 3.1, 3.4 and 5.<br>Added notes to the table in section 5.2 for 270 Batch SFTP and 837s<br>Web Portal. |  |
| 05/10/2019            | Added sections regarding updating contact information and adding transaction types.                                                                                                    |  |
| 01/20/2023            | Updated email addresses and webpage links throughout; updated screenshots as needed; added sample naming standards for Test Files in section 7.1.                                                       |  |

# Table of Contents

| 1 | Introdu | ction1                                        |
|---|---------|-----------------------------------------------|
|   | 1.1     | Purpose and Scope1                            |
|   | 1.2     | References1                                   |
|   | 1.3     | Additional Information1                       |
| 2 | Trading | g Partner Enrollment2                         |
|   | 2.1     | Viewing Trading Partner Application Status    |
| 3 | Conne   | ctivity Options                               |
|   | 3.1     | Secure File Transfer Protocol17               |
|   | 3.2     | Provider Web Portal                           |
|   | 3.3     | Navigating the PWP                            |
|   | 3.4     | CORE-Certified Multi-Format Network Interface |
| 4 | Exchar  | nging Files27                                 |
|   | 4.1     | Submitting/Receiving Files using SFTP         |
|   | 4.2     | Submitting/Receiving Files using PWP          |
| 5 | Updati  | ng Contact Information                        |
| 6 | Adding  | Transaction Types                             |
| 7 | Testing | g Information                                 |
|   | 7.1     | File Naming Standard42                        |
|   | 7.2     | Transmission File Size                        |

### 1 Introduction

Information in this Nevada Medicaid Trading Partner User Guide is provided to Nevada Medicaid Trading Partners who intend to exchange electronic health care transactions with Nevada Medicaid.

Before Nevada Medicaid can process transactions, the submitter is required to obtain a Trading Partner ID using the Nevada Medicaid Provider Web Portal (PWP) and complete Certification testing.

### 1.1 Purpose and Scope

This Trading Partner User Guide is intended to assist Trading Partners with the Trading Partner Enrollment Application process on the PWP and selecting the appropriate connectivity method.

### 1.2 References

The Nevada Medicaid Companion Guides provide specific requirements to be used when preparing and processing electronic health care administrative data.

The Nevada Medicaid Companion Guides are available electronically at <a href="https://www.medicaid.nv.gov/providers/edi.aspx">https://www.medicaid.nv.gov/providers/edi.aspx</a>.

### 1.3 Additional Information

The intended audience for this document is the office manager, operational staff, or technical staff who will be responsible for completing the Trading Partner Enrollment Application and submitting electronic health care transactions.

# 2 Trading Partner Enrollment

This section demonstrates the process by which a user may enroll as a Trading Partner with Nevada Medicaid.

The Provider Web Portal is a web-based software that allows Medicaid providers to manage their profiles, look up benefit information for their patients, and submit claims and prior authorizations for services. Additionally, the PWP will allow delegates and Trading Partners to perform various tasks on behalf of a provider, such as uploading and downloading files.

To access the PWP, users must have internet access and a computer with a web browser. (Microsoft Internet Explorer 9.0 or higher, Mozilla Firefox or Google Chrome are recommended).

The Provider Web Portal is located at the following location: <u>https://www.medicaid.nv.gov/hcp/provider/Home/tabid/135/Default.aspx</u>.

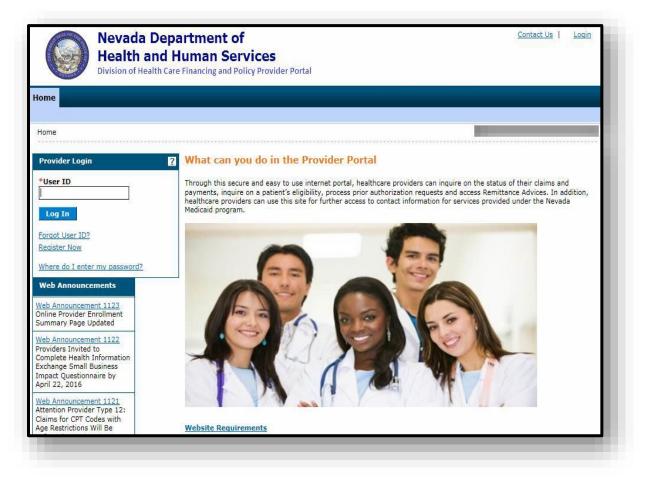

To begin using the PWP, users will first need to submit a Trading Partner Enrollment Application. From the PWP "Home" page:

- 1. Scroll to the bottom of the "Home" page
- 2. Click the Trading Partner Enrollment link on the bottom left side of the screen

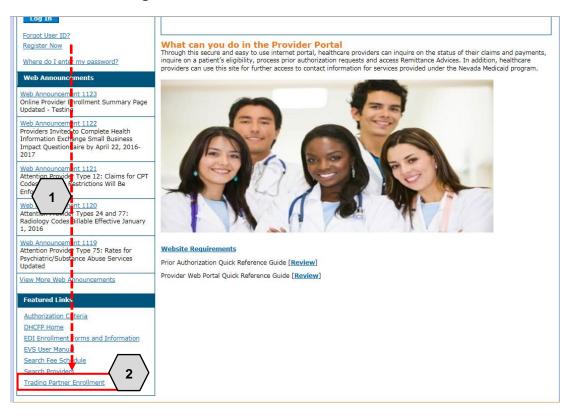

Once the user clicks the **Trading Partner Enrollment** link, the "Trading Partner Enrollment" page will appear. From here the user will need to:

3. Click the **Trading Partner Enrollment Application** link

|                                | <b>Nevada Department of</b><br><b>Health and Human Services</b><br>Division of Health Care Financing and Policy Provider Portal | <u>C</u> | ontact Us   Login |
|--------------------------------|----------------------------------------------------------------------------------------------------|----------|-------------------|
| Home                           |                                                                                                    |          |                   |
| <u>Home</u> > Trading          | g Partner Enrollment                                                                                                    |          |                   |
| Trading Partn<br>Trading Partn | er Enrollment er Enrollment Application er Enrollment Status er Information 3                                                   |          |                   |
|                                |                                                                                                    |          |                   |
|                                |                                                                                                    |          |                   |
|                                |                                                                                                    |          |                   |
|                                |                                                                                                    |          |                   |

Once the user clicks **Trading Partner Enrollment Application**, the "Trading Partner Enrollment Welcome" page will appear. From here the user will need to:

- 4. Read the welcome information/instructions
- 5. Click the **Continue** button when ready

NOTE: At any point prior to submission, the user may click the **Cancel** button to discard the enrollment and the information will not be submitted.

| Nevada Department of<br>Health and Human Services<br>Division of Health Care Financing and Policy Provider Portal |                                                                                                    |  |  |  |
|----------------------------------------------------------------------------------------------------|----------------------------------------------------------------------------------------------------|--|--|--|
| e                                                                                                    |                                                                                                    |  |  |  |
| e > <u>Trading Partner En</u>                                                                                     | rollment > Trading Partner Enrollment Welcome Tuesday 01/03/2023 09:21 AM P                                                                                                    |  |  |  |
| ading Partner Enrollr                                                                                             | nent: Welcome                                                                                                    |  |  |  |
| lcome                                                                                                    | Welcome to the Online Trading Partner Enrollment Process                                                                                                    |  |  |  |
| ile Information                                                                                                   |                                                                                                    |  |  |  |
| saction Sets                                                                                                    | This online series will help you complete your Trading Partner Profile (TPP) and walk you through the enrollment process. Select the Continu button below when you are ready to move to the next page. You may also go back to previously viewed pages by selecting them from the                                                                                                    |  |  |  |
| ement                                                                                                    | page listings in the navigational menu to your left.                                                                                                    |  |  |  |
| amary                                                                                                    | <ul> <li>&gt; This online form is intended for clearinghouses, billing services, and software companies seeking to become trading partners. If you have previously received a trading partner ID and want to update your TPP, log on to your secure portal account. Providers will also use this online form to enroll as a Trading Partner.</li> <li>&gt; Personally identifiable information about providers is used for purposes directly related to health care program administration, such as determining the certification of providers or processing provider claims for reimbursement. Failure to supply the information requested may result in denial of payment for the services.</li> <li>&gt; Trading Partners are required to complete a trading partner profile containing specific transaction and contact information as the first step in the Electronic Data Interchange (EDI) enrollment process. The EDI Department must receive and process the profile request before trading partners may begin testing.</li> <li>&gt; Only one TPP needs to be completed for each trading partner, even if the trading partner represents multiple providers. Billing providers</li> </ul> |  |  |  |
|                                                                                                    | that have multiple billing provider numbers, or billing services and clearinghouses that exchange the electronic transactions on behalf of<br>trading partners need only complete one profile form. Accurate and timely completion of the profile form will prevent delays in testing an<br>approval for production processing.                                                                                                    |  |  |  |
|                                                                                                    | Trading Partners (including clearinghouses, billing agents, and software vendors) are required to create their own trading partner profile<br>and obtain their unique trading partner ID for access to the provider portal. Clearinghouses, billing agents, and software vendors are <u>not</u><br><u>permitted</u> to use a provider's trading partner ID in order to perform services on behalf of the provider.                                                                                                    |  |  |  |
|                                                                                                    | Please click the "continue" button to start the enrollment application.                                                                                                    |  |  |  |
|                                                                                                    | Please click the "continue" button to start the enrollment application.  5 Continue Cancel                                                                                                    |  |  |  |

Once the user clicks **Continue**, the "Trading Partner Enrollment Profile Information" page will be displayed. The user may then begin filling out the application. The user will need to:

- 6. Complete all required fields, indicated with a red asterisk (\*)
- 7. Click Continue

| Trading Partner Enrollmen | t: Profile Information                                                                                                    |                                                 | ?                 |
|---------------------------|----------------------------------------------------------------------------------------------------|-------------------------------------------------|-------------------|
| Welcome                   | Complete the fields in each section and select the Continue button to move forward to the next page.                                                            |                                                 |                   |
| Profile Information       | The contact person will be contacted through the email address below to confirm the enrollment application. The contact person listed is also                   |                                                 |                   |
| Transaction Sets          | the person who can answer any questions regarding the information provided in this enrollment application and is the authorized Trading Partner representative. |                                                 |                   |
| Agreement                 |                                                                                                    |                                                 |                   |
| Summary                   |                                                                                                    |                                                 |                   |
|                           | * Indicates a required field.                                                                                                    |                                                 |                   |
|                           | Initial Enrollment Information                                                                                                    |                                                 |                   |
|                           | *Trading Partner Name                                                                                                    | Trader 1                                        |                   |
|                           | *Address                                                                                                    | 111 Trade Ave                                   |                   |
|                           |                                                                                                    |                                                 |                   |
|                           | *City                                                                                                    | Reno                                            |                   |
|                           | *State                                                                                                    | NEVADA                                          |                   |
|                           | *Zip Code 🖯                                                                                                    | 111111111                                       |                   |
| $\frown$                  | *Type of Business                                                                                                    | Other 🗸                                         |                   |
| $\langle 6 \rangle$       | Enrollment Contact Information                                                                                                    |                                                 |                   |
| \ •/                      | This information will help us contact you du                                                                                                    | ring enrollment processing.                     |                   |
|                           | *Contact Name                                                                                                    | Test Trader                                     |                   |
|                           | *Contact Phone e                                                                                                    | 1111111111 Ext                                  |                   |
|                           | *Contact Email 🛛                                                                                                    | test@gmail.com                                  |                   |
|                           | *Confirm Contact Email 🛛                                                                                                    | test@gmail.com                                  |                   |
|                           |                                                                                                    |                                                 |                   |
|                           | EDI Information                                                                                                    |                                                 |                   |
|                           | This information will help us contact you wi                                                                                                    | th EDI questions and maintain transaction infor | mation.           |
|                           | *EDI Contact Name                                                                                                    | Test Tester                                     |                   |
|                           | *EDI Contact Phone 9                                                                                                    | 1111111111 Ext                                  |                   |
|                           | *EDI Contact Email 9                                                                                                    | tester@gmail.com                                |                   |
|                           | *Confirm EDI Contact Email 🔒                                                                                                    |                                                 |                   |
|                           |                                                                                                    | /                                               | 7 Continue Cancel |
|                           |                                                                                                    |                                                 | 7 Continue Cancel |

After clicking **Continue**, the user will be prompted to check all transaction sets that will be exchanged:

- 8. Place a checkmark next to each transaction set the user will exchange
- 9. Click **Continue**

| Home > Trading Partner E    | Enrollment > Trading Partner Enrollment Transaction Sets Monday 05/14/2018    | 03:03 PM PST |
|-----------------------------|-------------------------------------------------------------------------------|--------------|
| Trading Partner Enroll      | Iment: Transaction Sets                                                       | ?            |
| Welcome Profile Information | Check each transaction that you will be exchanging.                           |              |
| Transaction Sets            | Select All   Deselect All                                                     |              |
| Agreement                   | ☑ 27p/271 Health Care Eligibility Request/Response Batch                      |              |
| Summary                     | ☑ 276/277 Health Care Claim Status Request/Response Batch                     |              |
|                             | ☑ 27 <mark>0</mark> /271 Health Care Eligibility Request/Response Interactive |              |
|                             | ✓ 275/277 Health Care Claim Status Request/Response Interactive               |              |
| 8                           | ■ 820 Payroll Deducted and Other Group Premium Payment for Insurance Products |              |
|                             | ✓ 🛿 834 Benefit Enrollment and Maintenance                                    |              |
|                             | ☑ 83 <mark>5</mark> Health Care Claim Payment/Advice                          |              |
|                             | ☑ 837D Health Care Claim: Dental                                              |              |
|                             | ☑ 837I ? Health Care Claim - Institutional                                    |              |
|                             | ☑ 837P Health Care Claim: Professional                                        |              |
|                             | ☑ D.) - NCPDP - Batch Standard 1.2                                            |              |
|                             | 9 Continue Cancel                                                             |              |

The "Trading Partner Enrollment Agreement" page is displayed after **Continue** was clicked on the previous screen. After the transaction sets are selected, users will:

- 10. Click the **Trading Partner Agreement** link to read the agreement
- 11. Once the user has read the agreement, click the **I accept** checkbox, if the user agrees to the terms
- 12. Type the name of the individual completing the enrollment into the **Your Signature** field 13. Click **Submit**

| Health<br>Division of                                       | a Department of Contact Us   Login<br>and Human Services<br>Health Care Financing and Policy Provider Portal                                                                                                    |
|-------------------------------------------------------------|----------------------------------------------------------------------------------------------------|
| Home Home > Trading Partner Enro                            | Ilment > Trading Partner Enrollment Agreement Monday 05/14/2018 03:07 PM PST nt: Agreement ?                                                                                                    |
| Velcome<br>Profile Inform<br>Transaction Sa 10<br>Agreement | Please review the following Trading Partner Agreement (TPA).          Trading Partner Agreement                                                                                                    |
| Summary                                                     | Electronic Signature Agreement         You will be submitting the Trading Partner Enrollment application electronically. Therefore your signature on this application will be electronic. By submitting this application electronically, you acknowledge that your electronic signature is binding to the same extent as your written signature.         Image: Image: I |

Once the user clicks **Submit**, the "Trading Partner Enrollment Summary" page will be displayed. From there, the user will have the opportunity to review the application.

- A. To edit information, in one of the sections, users will click the **section title** in the left navigation panel to go to that section and make any desired edits
- B. To print the application summary, users will click the **Print Preview** button

| Home > Trading Partner Enrolln | <u>nent</u> > Trading Partner Enrollment                             | Summary                        |                                                                | Monday 05(14/2018 03:12 PM PST       |
|--------------------------------|----------------------------------------------------------------------|--------------------------------|----------------------------------------------------------------|--------------------------------------|
|                                |                                                                      |                                |                                                                | B Print Preview                      |
| Trading Partner Enrollment     | t: Summary                                                           |                                |                                                                | ?                                    |
| Welcome<br>Profile Information | Please review and make revisions<br>button. Once you have selected t |                                | Once you have reviewed all data, prin<br>nges will be allowed. | t a copy and then select the Confirm |
| Transaction Sets               | Profile Information                                                  |                                |                                                                |                                      |
| Agreement                      | Trading Partner Name                                                 | Trader 1                       |                                                                |                                      |
| Summary                        | -                                                                    | 111 Trade Ave                  |                                                                |                                      |
|                                | City                                                                 | Reno                           |                                                                |                                      |
|                                | State                                                                | NEVADA                         | Zip Code 11111-1111                                            |                                      |
| $\langle A \rangle$            | Type of Business                                                     | Other                          |                                                                |                                      |
|                                | Enrollment Contact Informatio                                        | on                             |                                                                |                                      |
|                                | Contact Name                                                         | Test Trader                    |                                                                |                                      |
|                                |                                                                      | 1-111-111-1111                 | Ext                                                            |                                      |
|                                |                                                                      | aaron.barger@hpe.com           |                                                                |                                      |
|                                |                                                                      | 2 - 1                          |                                                                |                                      |
|                                | EDI Information                                                      |                                |                                                                |                                      |
|                                | EDI Contact Name                                                     | Test Tester                    |                                                                |                                      |
|                                | EDI Contact Phone                                                    | 1-111-111-1111 🖲               | Ext _                                                          |                                      |
|                                | EDI Contact Email                                                    | aaron.barger@hpe.com           |                                                                |                                      |
|                                | Transaction Sets                                                     |                                |                                                                |                                      |
|                                | 270/271 Health Care Eligibility Re                                   | quest/Response Batch           |                                                                |                                      |
|                                | 276/277 Health Care Claim Statu                                      | s Request/Response Batch       |                                                                |                                      |
|                                | 270/271 Health Care Eligibility Re                                   | quest/Response Interactive     |                                                                |                                      |
|                                | 276/277 Health Care Claim Statu                                      | s Request/Response Interactive |                                                                |                                      |
|                                | 820 Payroll Deducted and Other O                                     | Group Premium Payment for Ins  | surance Products                                               |                                      |
|                                | 834 Benefit Enrollment and Maint                                     | enance                         |                                                                |                                      |
|                                | 835 Health Care Claim Payment/A                                      | Advice                         |                                                                |                                      |
|                                | 837D Health Care Claim: Dental                                       |                                |                                                                |                                      |
|                                | 837I ? Health Care Claim - Institu                                   | itional                        |                                                                |                                      |
|                                | 837P Health Care Claim: Professio                                    | onal                           |                                                                |                                      |

If the application is satisfactory, users will:

- 14. Scroll to the bottom of the page
- 15. Click the **Confirm** button. Once the terms and conditions are accepted in the "Agreement" page, the contents of this page must be accepted by selecting **Confirm**.

| Enrollment Contact Information     | on                           |                                                                                                    |        |
|------------------------------------|------------------------------|----------------------------------------------------------------------------------------------------|--------|
| Contact Name                       | Test Trader                  |                                                                                                    |        |
|                                    | 1-111-111-1111               | Ext _                                                                                                    |        |
| Contact Email                      | aaron.barger@hpe.com         |                                                                                                    |        |
|                                    |                              |                                                                                                    |        |
| EDI Information                    |                              |                                                                                                    |        |
| EDI Contact Name                   | Test Tester                  |                                                                                                    |        |
| EDI Contact Phone                  | 1-111-111-1111 🕓             | Ext _                                                                                                    |        |
| EDI Contact Email                  | aaron.barger@hpe.com         |                                                                                                    |        |
| Transaction Sets                   |                              |                                                                                                    |        |
| 270/271 Health Care Eligibility Re | equest/Response Batch        |                                                                                                    |        |
| 276/277 Health Care Claim Statu    | is Request/Response Batch    |                                                                                                    | 14     |
| 270/271 Health Care Eligibility Re | equest/Response Interactive  |                                                                                                    |        |
| 276/277 Health Care Claim Statu    | is Request/Response Interact | ive                                                                                                    |        |
| 820 Payroll Deducted and Other     | Group Premium Payment for 1  | Insurance Products                                                                                        |        |
| 834 Benefit Enrollment and Maint   | tenance                      |                                                                                                    |        |
| 835 Health Care Claim Payment/     | Advice                       |                                                                                                    |        |
| 837D Health Care Claim: Dental     |                              |                                                                                                    |        |
| 837I ? Health Care Claim - Institu | utional                      |                                                                                                    |        |
| 837P Health Care Claim: Professi   | onal                         |                                                                                                    |        |
| D.0 - NCPDP - Batch Standard 1.    | 2                            |                                                                                                    | •      |
| Instructions for Summary Pag       | je                           |                                                                                                    |        |
| that page, and make changes.       | re accepted in the Agreement | ase select the appropriate link in the Table of Con<br>c page, the contents of this page must be accepted |        |
|                                    |                              | ( 15 ) Confirm                                                                                            | Cancel |

Once the user clicks **Confirm**, a message explaining that the application is complete will be sent to the user. The user will then need to:

- 16. Take note of the automatically generated Trading Partner ID. This ID will be needed when registering in the portal.
- 17. Read the "What happens next" section, which will provide further instructions for completing the registration process
- 18. Click Exit

| <u>Home</u> > <u>Tr</u> | Trading Partner Enrollment > Trading Partner Enrollment Confirmation                                                                                                    | Monday 05/14/2018 03:21 PM PST                 |
|-------------------------|----------------------------------------------------------------------------------------------------|------------------------------------------------|
|                         |                                                                                                    |                                                |
| Trading                 | g Partner Enrollment: Confirmation                                                                                                    |                                                |
| Your Trac               | ading Partner Profile (TPP) application has been submitted.                                                                                                    |                                                |
| You have                | re been assigned the following Trading Partner ID 23113726                                                                                                    |                                                |
| Please r                | retain the Trading Partner ID for your records. The ID will be used as the key for tracking the status of the                                                                                                    | e application.                                 |
| A confirm               | ming e-mail has also been s <del>gritteritery</del> ontact person's e-mail provided on the enrollment application: aaron.barger@                                                                                                    | hpe.com                                        |
| What hap                | appens next?                                                                                                    |                                                |
|                         | reviewing your Trading Partner Profile and Enrollment Application, a letter or e-mail with final confirmation of approva<br>n setting up your secure portal account.                                                                             | al will be sent to your designated contact for |
|                         | der to complete your TPP application, we require each Trading Partner to submit a public SSH 2 RSA 1024 key file. Fo<br>Ilment email confirmation.                                                                                               | further information, please refer to your      |
| Once r                  | registered and logged in as a Trading Partner, you can designate a representative to access account information. The                                                                                                    | se representatives are called delegates.       |
|                         | letailed testing instructions, go to Trading Partner Information and refer to the Trading Partner User Guide. You can ac<br>ting Trading Partner from the Enrollment selections on the public provider Welcome page before you are registered on |                                                |
|                         | nated processing time is five (5) days for your enrollment application. You may check your TPP status by logging on to<br>rading Partner Enrollment, and then selecting Enrollment Status.                                                       | the public Welcome page, selecting the link    |
|                         |                                                                                                    |                                                |
|                         |                                                                                                    |                                                |
|                         |                                                                                                    |                                                |

Once the user clicks **Exit**, an email indicating that the submission was successful is sent to the user. The email includes the tracking number, which will be the same as the Trading Partner ID received previously. To complete the application, the user will:

19. Send an email to the address provided in the confirmation email containing their public "SSH 2 RSA 1024" key file.

Once the "SSH 2 RSA 1024" is received, the application will be reviewed for completion.

NOTE: The application can take up to 5 business days to process.

Dear Trading Partner,

19

Thank you for submitting your Trading Partner Profile application (TPP) with Nevada Medicaid. Your contact email information was provided to us during the application process initiated from the Nevada Medicaid Provider Web Portal. The following is the tracking number assigned to this application: "12345678".

As a Trading Partner, you can use this tracking number to check on the status of your Trading Partner Enrollment application or to register with the Nevada Medicaid Provider Web Portal which is located at: <u>https://www.medicaid.nv.gov/hcp/provider/Home/tabid/135/Default.aspx</u>

In order to complete your TPP application we require each Trading Partner to submit a public SSH 2 RSA 1024 key file. If we do not receive your public SSH key file, we will not be able to process your TPP application.

Note: Please send an email containing your public SSH 2 RSA 1024 key file to <u>NVMMIS.EDIsupport@gainwelltechnologies.com</u>.

Include your Trading Partner name and your new Trading Partner ID in the subject line. Example: Public Key / Disney Hospital / 10000001

After we have received your public SSH 2 RSA 1024 key file, we will complete the TPP application. Please allow an estimated time of five business days to process your application. We will notify the designated contact person via email with confirmation that your TPP application has been approved.

This is an automatically generated email, please do not reply. If you believe you have received this email in error or need further assistance, please contact the Nevada Medicaid EDI Help Desk at: (877) 638-3472 options 2, 0, and then 3, Monday through Friday, 8:00 a.m. to 5:00 p.m. Pacific Time, or send an email to: <u>NVMMIS.EDIsupport@gainwelltechnologies.com</u>.

Sincerely, Nevada Medicaid Provider Web Portal

### 2.1 Viewing Trading Partner Application Status

This section demonstrates the process by which a user may check the status of their Trading Partner Enrollment Application.

A user may view the status of their submitted application by:

1. Clicking the link located in the confirmation email

NOTE: The email shown here is an example.

Dear Trading Partner,

Thank you for submitting your Trading Partner Profile application (TPP) with Nevada Medicaid. Your contact email information was provided to us during the application process initiated from the Nevada Medicaid Provider Web Portal. The following is the tracking number assigned to this application: "12345678".

As a Trading Partner, you can use this tracking number to check on the status of your Trading Partner Enrollment application or to register with the Nevada Medicaid Provider Web Portal which is located at: <u>https://www.medicaid.nv.gov/hcp/provider/H</u> <u>tabid/135/Default.aspx</u>

In order to complete your TPP application we require each Trading Partner to submit a public SSH 2 RSA 1024 key file. If we do not receive your public SSH key file, we will not be able to process your TPP application.

Note: Please send an email containing your public SSH 2 RSA 1024 key file to NVMMIS.EDIsupport@gainwelltechnologies.com.

Include your Trading Partner name and your new Trading Partner ID in the subject line.

Example: Public Key / Disney Hospital / 10000001

After we have received your public SSH 2 RSA 1024 key file, we will complete the TPP application. Please allow an estimated time of five business days to process your application. We will notify the designated contact person via email with confirmation that your TPP application has been approved.

This is an automatically generated email, please do not reply. If you believe you have received this email in error or need further assistance, please contact the Nevada Medicaid EDI Help Desk at: (877) 638-3472 options 2, 0, and then 3, Monday through Friday, 8:00 a.m. to 5:00 p.m. Pacific Time, or send an email to: <u>NVMMIS.EDIsupport@gainwelltechnologies.com</u>.

Sincerely, Nevada Medicaid Provider Web Portal Once the user clicks **the link**, the "Trading Partner Enrollment" page will appear. From there, the user will:

#### 2. Click the **Trading Partner Enrollment Status** link

NOTE: This page can also be accessed by clicking the **Trading Partner Enrollment** link located on the home page. See the previous section.

|                       | Nevada Department of<br>Health and Human Services<br>Division of Health Care Financing and Policy Provider Portal | <u>Contact Us</u>   <u>Login</u> |
|-----------------------|----------------------------------------------------------------------------------------------------|----------------------------------|
| Home                  |                                                                                                    |                                  |
| <u>Home</u> > Trading | Partner Enrollment                                                                                                |                                  |
| Trading Part          | ner Enrollment                                                                                                    |                                  |
|                       | r Enrollment Application<br>r Enrollment Status<br>r Information                                                  |                                  |

Once the user clicks the Trading Partner Enrollment Status link, users will be prompted to:

- 3. Enter the **Tracking Number** that was received in the confirmation email
- 4. Click Search

The information will populate below. When first submitted, the **Decision** field will read "ENROLLED."

NOTE: Once registered, the user may give the Trading Partner ID to any providers that will be exchanging files.

| Home > Trading Partner Enrollm                                             | nent > Trading Partner Enrollment Status                                                                                                  |
|----------------------------------------------------------------------------|----------------------------------------------------------------------------------------------------|
| options 2, 0, and then 3.  * Indicates a required field.  *Tracking Number | Number to verify the current status of your enrollment application. For any further queries, please contact EDI Support at (877) 638-3472 |
| Trading Partner Enrollment                                                 | :: Summary                                                                                                    |
| Below is the status of your Trad                                           | ding Partner enrollment application. For any further queries, please contact EDI Support at (877) 638-3472 💿 options 2, 0, and then 3.    |
| Tracking Number 2                                                          | 23113726                                                                                                    |
| Date Submitted 0                                                           | 05/14/2018                                                                                                    |
| Decision Date 0                                                            | ENROLLED                                                                                                    |

Once the Trading Partner submits an SSH key, as shown in the previous section, the EDI Help Desk will change the status from "ENROLLED" to "TESTING", and the Trading Partner receives via email the EDI Trading Partner Welcome Letter indicating the Trading Partner Profile (TPP) has been approved for testing. Users may now submit the transactions through the Secure File Transfer Protocol (SFTP) or the PWP.

February 1, 2019

Trading Partner Contact Name Trading Partner Business Name Trading Partner Address Trading Partner City, State and Zip Code

Trading Partner ID: 12345678

Dear Nevada Medicaid Trading Partner:

Nevada Medicaid has processed your Trading Partner Profile (TPP) application. You may now begin the testing process. All Nevada Medicaid Trading Partners must successfully pass the testing process in order to be approved to submit Production transactions.

You have chosen to enroll into the following transactions: 5010-Professional (837P)

In order to ensure a smooth testing process, please review the Trading Partner User Guide and the Nevada Medicaid Companion Guides located at: <u>https://www.medicaid.nv.gov/providers/edi.aspx.</u>

The connection to the Nevada Medicaid SFTP Testing server is sftptest3.medicaid.nv.gov. Please be sure to use your SSH private key and your assigned username, which is your Trading Partner ID. There is no password for the connection. Make sure your setup is listed with SFTP and use port 22 for the login.

After you have submitted a test file to Nevada Medicaid, please notify the Nevada Medicaid EDI Help Desk via email at: <u>NVMMIS.EDIsupport@gainwelltechnologies.com</u>. Please make sure to include the file name for the test file you have submitted.

If you have questions, please contact the Nevada Medicaid EDI Help Desk at: (877) 638-3472 options 2, 0, then 3, Monday through Friday, 8:00 a.m. to 5:00 p.m. Pacific Time, with the exception of Nevada State holidays, or send an email to: <u>NVMMIS.EDIsupport@gainwelltechnologies.com</u>.

Thank you for participating as a Trading Partner with Nevada Medicaid. We look forward to working with you.

Sincerely,

Nevada Medicaid EDI Help Desk

If a Trading Partner wishes to submit transactions via PWP, real-time 270/271 and/or 276/277 transactions, they will need to register as a Trading Partner. Trading Partner Registration also allows the Trading Partner the option to add transaction types, update enrollment and/or EDI contact information as demonstrated in section 3.2.

Once the testing process is complete and all transaction types for which the Trading Partner enrolled have been tested, the Trading Partner will be set to a final status of "APPROVED". If the Trading Partner has not completed testing for all transaction types for which the Trading Partner enrolled, the status will remain in "PENDING APPROVED." The Trading Partner will receive the Production Authorization Letter via mail containing the list of approved transactions that could be submitted to the production environment. The email will contain the connection to the Nevada Medicaid SFTP Production Server.

### 3 Connectivity Options

This section describes the connectivity options from which a Trading Partner will need to choose for the submission of transactions.

Nevada Medicaid supports multiple methods for exchanging electronic healthcare transactions depending on Trading Partner needs.

For transactions, the following can be used:

- Secure File Transfer Protocol (SFTP) (this only applies to batch transactions)
- Nevada Medicaid Provider Web Portal (this only applies to batch transactions and is restricted to the transmission file size limits in Section 5.2)
- CORE-certified multi-format network Interface (this applies to real-time and batch 270/271 and 276/277 transactions)

### 3.1 Secure File Transfer Protocol

This section describes the Secure File Transfer Protocol (SFTP) which a Trading Partner can select as a connectivity option.

If the Trading Partner will be exchanging files using SFTP, after the TPP Agreement has been completed the Trading Partner must submit a Secure Shell (SSH) public key file to Nevada Medicaid to complete their enrollment. Once the SSH key is received, users will be contacted to initiate the process to exchange the directory structure and authorization access on the Nevada Medicaid external SFTP servers.

Failure to provide the SSH key file to Nevada Medicaid will result in the TPP application request being rejected and the Trading Partner will be unable to submit transactions electronically to Nevada Medicaid. Trading Partners should submit the SSH public key via email within five business days of completing the TPP application.

#### What is a public SSH key?

SSH is used for managing networks, operating systems and configurations. It is also inside many file transfer tools and configuration management tools. Every major corporation uses it in every data center.

SSH Keys enable the automation that makes modern cloud services and other computerdependent services possible and cost-effective. They offer convenience and improved security when properly managed.

Functionally, SSH keys resemble passwords. They grant access and control who can access what. The private key is kept secret and stored on the computer used to connect to the remote system. The public key can be shared with everyone.

#### How do I create an SSH public key?

Puttygen is a utility for creating public Keys.

- In the "Key" section choose SSH-2 RSA and press Generate.
- Move your mouse randomly in the small screen in order to generate the key pairs.
- Enter a key comment which will identify the key (useful when you use several SSH keys)
- Type in the passphrase and confirm it. The passphrase is used to protect your key. You will be asked for it when you connect via SSH.
- Click "Save private key" to save your private key.

• Click "Save public key" to save your public key.

Once you have created the public key, send an email to the EDI Help Desk at <u>NVMMIS.EDIsupport@gainwelltechnologies.com</u>. In the subject line, enter 'Public Key/Your Trading Partner Name/your 8-digit Trading Partner ID'. (Example: Public Key/Disney Hospital/12345678).

After the public key has been received, Nevada Medicaid will complete the TPP application. Please allow an estimated time of five business days to process the application. The designated contract person will be notified via email with confirmation when the TPP application has been approved and the testing process may begin.

### 3.2 Provider Web Portal

This section describes the Prover Web Portal (PWP), which a Trading Partner can select as a connectivity option.

In order to submit transactions using the Provider Web Portal, or real-time transactions, the Trading Partner, having an approved application, will need to register on the PWP.

To register for a PWP account, the user will:

- 1. Return to the "Home" page
- 2. Click the Register Now link

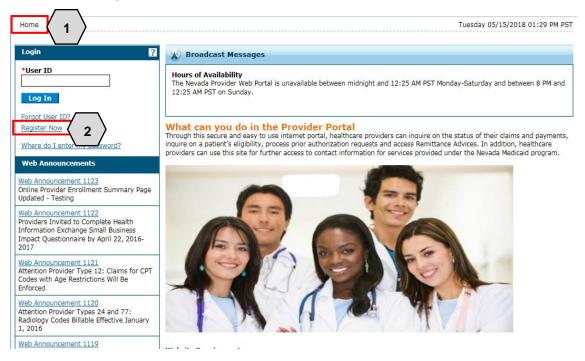

Once the user clicks the **Register Now** link, they will be taken to the "Registration Selector" page. From here, a role type prompt will appear and users will then need to:

3. Click Trading Partner

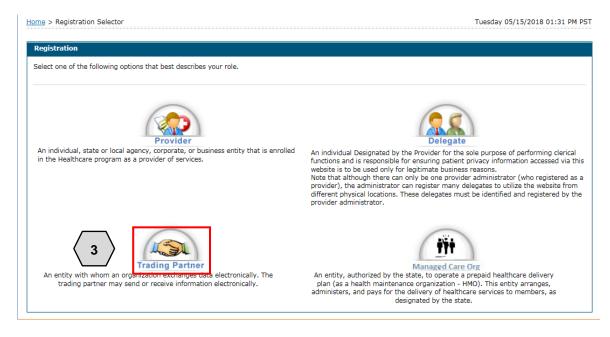

After clicking **Trading Partner**, the user will be prompted to enter their **Trading Partner ID**. This is the unique ID received after the application submission step.

- 4. Enter the Trading Partner ID
- 5. Click Continue

| Home                                                                                                    |                                 |
|----------------------------------------------------------------------------------------------------|---------------------------------|
| Home > Registration Selector > Registration                                                                                                    | Tuesday 05/15/2018 01:35 PM PST |
| Registration Step 1 of 2 - Personal Information                                                                                                    | ?                               |
| * Indicates a required field.                                                                                                    |                                 |
| Please provide the following information to get started!<br><b>Important</b> : If you are registering as a provider, enter the provider's first and last name, or split the facility or organization<br>have chosen to register as a delegate, you must have already provided your birth date and driver's license number (DLN) to<br>delegate and obtain the delegate code for you.<br>If you have chosen to register as a Managed Care Org, enter the Trading Partner ID.<br>If you have chosen to register as a Managed Care Org, enter the NPI/Provider ID and Zip Code. |                                 |
| *Trading Partner ID 23113726 4                                                                                                    |                                 |

- 6. Create a User ID (this is different from the Trading Partner ID)
- 7. Create a **Password**
- 8. Enter Contact Information

NOTE: The user may click the **Check Availability** button to determine whether the User ID entered is available.

| () Health and                                                                                                    | partment of<br>Human Services<br>Care Financing and Policy Provider Portal | <u>Contact Us</u>   <u>Logi</u>                                                  |
|----------------------------------------------------------------------------------------------------|----------------------------------------------------------------------------|----------------------------------------------------------------------------------|
| ome                                                                                                    |                                                                            |                                                                                  |
| Home > Registration Selector > Regis                                                                                                    | tration                                                                    | Tuesday 05/15/2018 01:47 PM PST                                                  |
| Registration Step 2 of 2 - Securit<br>* Indicates a required field.<br>The User ID and Password cannot be<br>lowercase letter<br>6<br>*User ID<br>*Password<br>* Confirm Password | Test_Trader1                                                               | acters in length, contain a minimum of 1 numeric digit, 1 uppercase letter and 1 |
| Please provide your contact informati<br>*Display Name<br>Phone Number @<br>*Email @<br>*Confirm Email @                                                                          | TestTrade1<br>1111111111<br>aaron.barger@hpe.com                           | 8                                                                                |

Next, the user will:

- 9. Select a Site Key image
- 10. Enter a unique Passphrase
- 11. Choose 3 **Challenge Questions** from the drop-down list and create a unique answer for each
- 12. Click Submit

Once the user clicks the **Submit** button, PWP registration is complete.

| *Dicplay Name                                                                 |                                                                                                    |
|-------------------------------------------------------------------------------|----------------------------------------------------------------------------------------------------|
| *Display Name                                                                 | TestTrade1                                                                                              |
| Phone Number 😣                                                                | 111111111                                                                                               |
| *Email 🖯                                                                      | aaron.barger@hpe.com                                                                                    |
| *Confirm Email 😖                                                              | aaron.barger@hpe.com                                                                                    |
| Please choose a personalized Site Key<br>* Site Key:<br>9<br>10<br>Passphrase | and enter a passphrase that will be used to verify your identity upon logging into the Provider portal. |
|                                                                               | ion and provide an answer for each of the question groups below.                                        |
| #Challenge Question #1                                                        | What is your favorite sports team?<br>In what city were you born?                                       |
| <b>11 *</b> <sup>Answer to #1</sup>                                           | What is your mother's maiden name?                                                                      |
| cnallenge Question #2                                                         | What was the name of the first school you attended?<br>What is the name of your favorite pet?           |
| *Answer to #2                                                                 | Who was your first employer?                                                                            |
|                                                                               | What is the name of your favorite school teacher?                                                       |
| *Challenge Question #3                                                        | Select a Challenge Question                                                                             |
| *Answer to #3                                                                 |                                                                                                    |
| 12 Submit Cancel                                                              | I                                                                                                    |

# 3.3 Navigating the PWP

This section demonstrates how to log in and use the basic navigational features of the PWP for a Trading Partner.

From the PWP "Home" page, registered users may access their accounts by:

- 1. Entering their User ID
- 2. Clicking Log In

| R San P A                                                                                                    | rtment of<br>uman Services<br>Financing and Policy Provider Portal                                                                |
|----------------------------------------------------------------------------------------------------|----------------------------------------------------------------------------------------------------|
| Home                                                                                                    |                                                                                                    |
| Home                                                                                                    |                                                                                                    |
| Login ?                                                                                                    | Broadcast Messages                                                                                                    |
| *User ID<br>Test_Trader1 1<br>Log In 2                                                                                                    | Hours of Availability<br>The Nevada Provider Web Portal is unavailable between 1<br>12:25 AM PST on Sunday.                       |
| Forgot User ID?<br>Register Now                                                                                                    | What can you do in the Provider Porta<br>Through this secure and easy to use internet portal, health                              |
| Where do I enter my password?<br>Web Announcements                                                                                                    | inquire on a patient's eligibility, process prior authorization<br>providers can use this site for further access to contact info |
| Web Announcement 1123<br>Online Provider Enrollment Summary Page<br>Updated - Testing                                                                   |                                                                                                    |
| Web Announcement 1122<br>Providers Invited to Complete Health<br>Information Exchange Small Business<br>Impact Questionnaire by April 22, 2016-<br>2017 |                                                                                                    |

Once the user has clicked the **Log In** button, identity verification is required. Users will:

- 3. Type in the answer to their **Challenge Question** to verify their identity
- 4. Choose logging in method as either with a personal computer or a public computer
- 5. Click the **Continue** button

NOTE: Users will need to answer the Challenge Question only for the first-time log in from a personal computer and every time from a public computer.

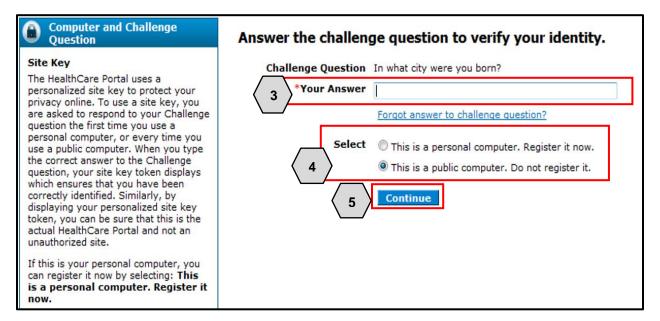

- 6. To confirm that the Site Key token and Passphrase are correct, the user should recognize the Site Key token and Passphrase to be assured that it is the valid PWP website, and safe to enter their password.
- 7. Enter **Password**
- 8. Click the Sign In button

NOTE: If users do not recognize their **Site Key** or **Passphrase**, users should not enter their password. Instead, users should contact the Help Desk.

| Home > Challenge Question > Site Token Pase                                                                                                    | sword Mo                                                                                                    |
|----------------------------------------------------------------------------------------------------|----------------------------------------------------------------------------------------------------|
| Confirm Site Key Token and     Passphrase                                                                                                    | Make cure your site key teken and pacenbrace are correct                                                                                                    |
| Confirm that your site key token and passphrase are correct.                                                                                                    | Make sure your site key token and passphrase are correct.                                                                                                    |
| If you recognize your site key token and<br>passphrase, you can be more comfortable<br>that you are at the valid HealthCare<br>Portal site and therefore is safe to enter<br>your password. | If the site key token and passphrase are correct, type your password and click <b>Sign In</b> .<br>If this is not your site key token or passphrase, do not type your password.<br>Call the <u>customer help desk</u> to report the incident.<br>Site Key: |
|                                                                                                    | 7 *Password •••••••                                                                                                    |

Once the user has confirmed identity verification successfully and entered their password, the "My Home" page will display. From there, users will need to:

9. Verify all Trading Partner information located on the left margin of the screen

NOTE: It is important for the user to verify all of the information to ensure they are logged in correctly. If this information is incorrect, another log in attempt may be required or the user may need to contact support by clicking the **Contact Us** link in the right margin of the page.

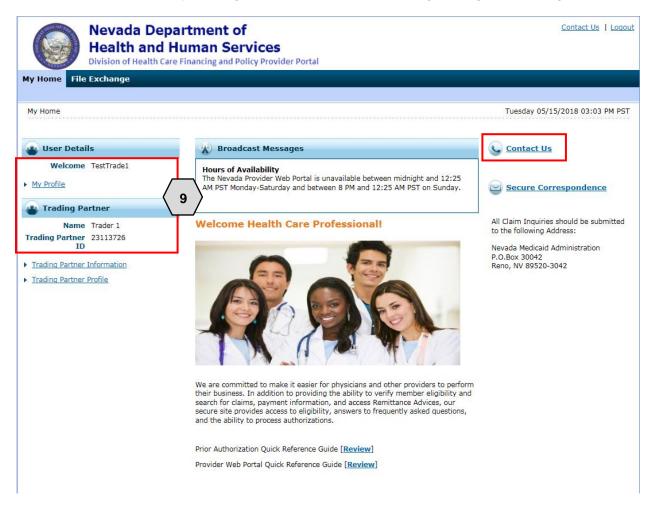

Once the information has been verified, the user may explore the portal. Some features the user will find include:

- A. A tab for accessing File Exchange functions
- B. A panel that displays informative Broadcast Messages
- C. Links to contact customer support services
- D. Links to manage user account settings, such as passwords and contact information
- E. Links to additional PWP resources
- F. Links to contact information and transaction sets

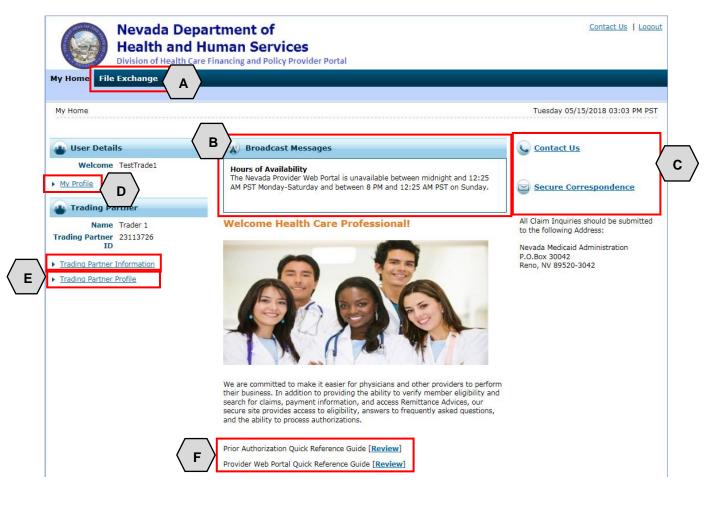

### 3.4 CORE-Certified Multi-Format Network Interface

This section describes the CORE-Certified Multi-Format Network Interface which a Trading Partner can select as a connectivity option.

If you have selected the real-time option when submitting your TPP, the EDI Help Desk will contact you within five business days to provide you with additional information in order to submit CORE-Certified multi-format network Interface transactions.

If you want information on submitting batch CORE-Certified multi-format network interface, please send an email to <u>NVMMIS.EDIsupport@gainwelltechnologies.com</u>.

# 4 Exchanging Files

This section describes the process by which Trading Partners may upload and download files via the SFTP or PWP.

### 4.1 Submitting/Receiving Files using SFTP

This section demonstrates the process by which Trading Partners may upload/download files via SFTP.

In order to upload files using SFTP, users will need to use an SFTP client (like WinSCP, FileZilla, or any of their choice) and input the correct credentials, including, hostname, port and username. The connection to the Nevada Medicaid SFTP Testing server is sftptest3.medicaid.nv.gov. Please be sure to use your SSH private key and your assigned username, which is your Trading Partner ID. There is no password for the connection. Make sure your setup is listed with SFTP and use port 22 for the login.

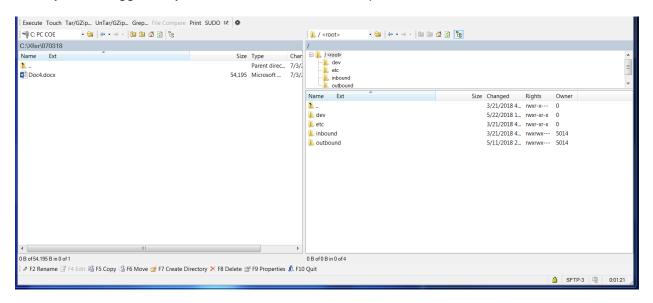

Once you are logged in, you will have different folder options.

The "inbound" folder is where you will drop files needing to be processed, and the "outbound" folder is where you will pick up files such as the TA1/999 acknowledgement response and the 835.

Note: Trading Partners should delete the files from the outbound directory after picking them up. Right mouse click and delete after copying the file over from the outbound directory.

# 4.2 Submitting/Receiving Files using PWP

This section demonstrates the process by which Trading Partners may upload/download files via the PWP.

To upload files, users will need to:

- 1. Hover over the File Exchange tab
- 2. Click Upload Files

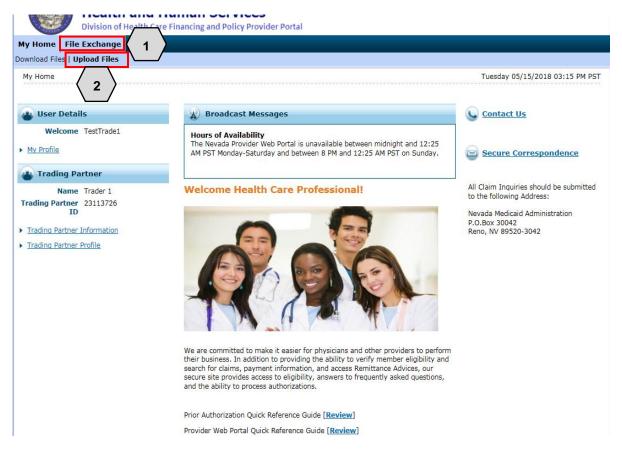

Once the user clicks **Upload Files**, the "Upload Files" page will appear. From there, the user will:

- 3. Review the File Upload section to ensure that any uploaded files are in a HIPAA compliant format
- 4. Select a **File Type**
- 5. Click the **Browse** button

| fy Home File Exchange                                                                                                    |
|----------------------------------------------------------------------------------------------------|
| ownload Files   Upload Files                                                                                                    |
| File Exchange         > Upload Files         Wednesday 05/16/2018 08:11 AM PST                                                                                                    |
|                                                                                                    |
| File Upload       3         * Indicates a required field.       Transaction files uploaded here must be in a HIPAA format Health Insurance Portability and Accountability Act.         HIPAA is the United States Health Insurance Portability and Accountability Act of 1996. There are two sections to the Act. HIPAA Title I deals with protecting health insurance coverage for people who lose or change jobs. HIPAA Title II includes an administrative simplification section which deals with the standardization of healthcare-related information systems. In the information technology industries, this section is what most people mean when they refer to HIPAA.         HIPAA establishes mandatory regulations that require extensive changes to the way that health providers conduct business. HIPAA seeks to establish standardized                                                                                                    |
| mechanisms for electronic data interchange (EDI), security, and confidentiality of all healthcare-related data. The Act mandates: standardized formats for all patient health,<br>administrative, and financial data; unique identifiers (ID numbers) for each healthcare entry, including individuals, employers, health plans and healthcare providers; and<br>security mechanisms to ensure confidentiality and data integrity for any information that identifies an individual.<br>The upload file must be in one of these formats: <b>.txt, .dat, .zip</b>                                                                                                    |
| 4       *File Type<br>Upload File       Select<br>270/271 Health Care Eligibility Request/Response Batch<br>276/277 Health Care Claim Status Request/Response Batch<br>8370 Health Care Claim : Dental<br>8371 P Health Care Claim : Professional<br>B377 Health Care Claim : Professional<br>D.0 - NCPDP - Batch Standard 1.2       Browse                                                                                                    |
| File Upload       3       2         • Indicates a required field.       Transaction files uploaded here must be in a HIPAA format Health Insurance Portability and Accountability Act.       HIPAA is the United States Health Insurance Portability and Accountability Act of 1996. There are two sections to the Act. HIPAA Title I deals with protecting health insurance coverage for people who lose or change jobs. HIPAA Title II includes an administrative simplification section which deals with the standardization of healthcare-related information systems. In the information technology industries, this section is what most people mean when they refer to HIPAA.         HIPAA establishes mandatory regulations that require extensive changes to the way that health providers conduct business. HIPAA seeks to establish standardized mechanisms for electronic data interchange (EDI), security, and confidentiality of all healthcare-related data. The Act mandates: standardized formats for all patient health, administrative, and financial data; unique identifiers (ID numbers) for each healthcare entity, including individuals, employers, health plans and healthcare providers; and security mechanisms to ensure confidentiality and data integrity for any information that identifies an individual.         The upload file must be in one of these formats: .txt, .dat, .zip       Browse 5         270/271 Health Care Eligibility Request/Response Batch 276/277 Health Care Claim : Institutional 8317 P Health Care Claim - Institutional 8317 P Health Care Claim - Institutional 8317 P Health Care Claim : Institutional 8317 P Health Care Claim : 1, 2 |

Once the user clicks **Browse**, the "Choose File to Upload" window will pop up. From there, the user will need to:

- 6. Select the desired file for upload
- 7. Click the **Open** button

NOTE: Any files uploaded to the PWP must be in . txt, .dat, or .zip format and no larger than 4 MB. Zip files may not contain more than one file.

| File Upload         * Indicates a required field         Transaction files uploaded he         HIPAA is the United States H         Desktop         Capture.PNG         Problem Point         SharePoint         Google Drive         Google Drive         Claim Status Requests.zip         Compressed (zipped) Folder                                                                                                    | My Home File Exchange                                                                                                    |                                                                                                    |                                                                                                    |   |                                                                                                    |
|----------------------------------------------------------------------------------------------------|----------------------------------------------------------------------------------------------------|----------------------------------------------------------------------------------------------------|----------------------------------------------------------------------------------------------------|---|----------------------------------------------------------------------------------------------------|
| File Upload            • Indicates a required field             • Indicates a required field             • Indicates             • Indicates             • Indicates             • Indicates             • Indicates             • Indicates             • Indicates             • Indicates             • Indicates | Download Files   Upload Files                                                                                                    |                                                                                                    |                                                                                                    |   |                                                                                                    |
|                                                                                                    | File Exchange > Upload Files File Upload Image: Indicates a required field Transaction files uploaded h HIPAA is the United States H insurance coverage for peop related information systems HIPAA establishes mandator mechanisms for electronic d administrative, and financial security mechanisms to ens The upload file must be in o | Organize ▼ New folder<br>Desktop<br>Downloads<br>Recent Places<br>SharePoint<br>Google Drive<br>Creative Clour<br>Creative Clour<br>Libraries<br>Documents<br>Music<br>Pictures | O bytes     Capture.PNG     PNG image     324 KB     Claim Status Requests.zip     Compressed (zipped) Folder     DxC_GM     Shortcut     1.72 KB     Google Drive     Shortcut     1.62 KB     Claim Status Requests.zip | 6 | h the standardization of healthcare-<br>A.<br>eks to establish standardized<br>dardized formats for all patient health,<br>plans and healthcare providers; and |
| Upload Reset                                                                                                    | Upload                                                                                                    | Reset                                                                                                    |                                                                                                    |   | <br>ļ                                                                                                    |

Once the user selects a file, it will display in the **Upload File** field. If the user is satisfied with their selections, they will:

8. Click the **Upload** button

NOTE: The user may also click the **Reset** button to clear all files and start over if needed.

| My Home File Excha                                                                                                    | ange                                                                                                    |
|----------------------------------------------------------------------------------------------------|----------------------------------------------------------------------------------------------------|
| Download Files   Upload I                                                                                                    | Files                                                                                                    |
| File Exchange > Upload                                                                                                    | Files Wednesday 05/16/2018 08:27 AM PST                                                                                                    |
|                                                                                                    |                                                                                                    |
| File Upload                                                                                                    | ?                                                                                                    |
| * Indicates a require                                                                                                    | ad field.                                                                                                    |
| HIPAA is the United St<br>insurance coverage for<br>related information sys<br>HIPAA establishes mar<br>mechanisms for electr<br>administrative, and fin | In the interchange (EDI), security, and confidentiality of all healthcare entity, including individuals, employers, health plans and healthcare providers; and cost of the individual. |
| The upload file must b                                                                                                    | e in one of these formats: .txt, .dat, .zip                                                                                                    |
|                                                                                                    | *File Type 276/277 Health Care Claim Status Request/Response Batch 🗸                                                                                                    |
|                                                                                                    | * Upload File C:\Users\bargera\Desktop\Claim Status Requests.zip Browse                                                                                                    |
|                                                                                                    |                                                                                                    |
| 8 Upload                                                                                                    | Reset                                                                                                    |

Once the user clicks the **Upload** button, their file will be submitted and an "Upload File Confirmation" window will appear. Once uploaded, the user will:

#### 9. Click OK

Once the user clicks **OK**, they will be returned to the "Upload Files" page where users may upload more files if needed.

| My Home File Exchange                                                                                                    |
|----------------------------------------------------------------------------------------------------|
| Download Files   Upload Files                                                                                                    |
| File Exchange         > Upload Files         Wednesday 05/16/2018 11:43 AM EST                                                                                                    |
|                                                                                                    |
| File Upload                                                                                                    |
| * Indicates a required field.                                                                                                    |
| Transaction files uploaded here must be in a HIPAA format Health Insurance Portability and Accountability Act.<br>HIPAA is the United States Health Insurance Portability and Accountability Act of 1996. There are two sections to the Act. HIPAA Title I deals with protecting health<br>insurance coverage for people who lose or change jobs. HIPAA Title II includes an administrative simplification section which deals with the standardization of healthcare-<br>related information systems. In the information technology industries, this section is what most people mean when they refer to HIPAA.                                         |
| HIPAA establishes mandatory regulations that require extensive changes to the way that health providers conduct business. HIPAA seeks to establish standardized<br>mechanisms for electronic data interchange (EDI), security, and confidentiality of all healthcare-related data. The Act mandates: standardized formats for all patient health,<br>administrative, and financial data; unique identifiers (ID numbers) for each healthcare entity, including individuals, employers, health plans and healthcare providers; and<br>security mechanisms to ensure confidentiality and data integrity for any information that identifies an individual. |
| The upload file must be in one of these formats: .txt, .dat, .zip                                                                                                    |
| Upload File Confirmation                                                                                                    |
| *File Type 27<br>* Upload File 9 ок Вrowse                                                                                                    |
| Upload Reset                                                                                                    |

To download files, users will need to:

- 1. Hover over the File Exchange tab
- 2. Click **Download Files**

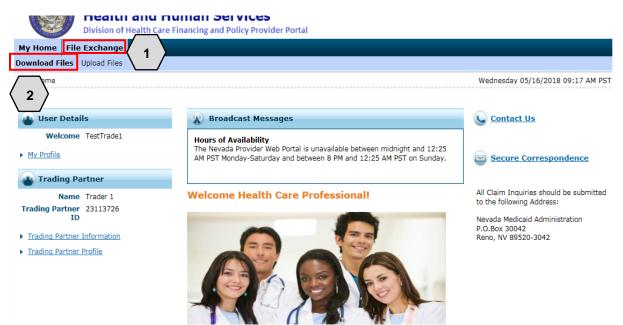

Once the user clicks **Download Files**, the "Download Files" page will appear. From there the user will:

- 3. Choose a **File Status** from the drop-down (options will be New Files or Previously Downloaded Files)
- 4. Choose a file **Category** from the drop-down list: Interchange Ack, Eligibility, Claim Status, Enrollment, Payment/Advice, Capitation or Functional Ack
- 5. Enter a date range using the **From Date** and **To Date** fields
- 6. Click Search

|                | Nevada Department of<br>Health and Human Services<br>Division of Health Care Financing and Policy Provider Portal                                       | Contact Us   Logout            |
|----------------|----------------------------------------------------------------------------------------------------|--------------------------------|
|                | e Exchange                                                                                                    |                                |
| Download Files | Upload Files                                                                                                    |                                |
| File Exchange  | Download Files                                                                                                    | Monday 05/21/2018 08:14 AM PST |
|                | arequired field.<br>arch criteria and click the Search button.<br>3 File Status<br>Category 5010-Eligibility (271)<br>tom Date 0 03/24/2018<br>Search 6 | ?                              |

Once the user clicks **Search**, results will appear below. From there, the user will:

- 7. Select the desired option by clicking the blue link in the File Name column
- 8. Choose to **Open** or **Save** the file

| File Download                                                                         |                           |                               |                                     | ?                                  |
|---------------------------------------------------------------------------------------|---------------------------|-------------------------------|-------------------------------------|------------------------------------|
| * Indicates a required field.                                                         |                           |                               |                                     |                                    |
| Enter your search criteria and click the                                              | Search button.            |                               |                                     |                                    |
|                                                                                       |                           |                               |                                     |                                    |
| File Status                                                                           |                           | $\checkmark$                  |                                     |                                    |
| Category                                                                              | 5010-Eligibility (271)    | ~                             |                                     |                                    |
|                                                                                       |                           | *To Date 0 05/21/2018         |                                     |                                    |
| The ball of                                                                           | 03/24/2018                | *To Date 0 05/21/2018         | <b>H</b>                            |                                    |
|                                                                                       |                           |                               |                                     |                                    |
| Search                                                                                |                           |                               |                                     |                                    |
|                                                                                       |                           |                               |                                     |                                    |
| Files Available to Download From 3                                                    | /24/2018 To 5/21/201      | 18                            |                                     |                                    |
| To Download the file; click the File Nam                                              | e                         |                               |                                     |                                    |
|                                                                                       |                           |                               |                                     | Total Records: 2                   |
|                                                                                       |                           |                               |                                     |                                    |
| File Name                                                                             |                           | <u>Create Date</u>            | Download Date                       | Category                           |
| 1705000_1704996_72DBABD5_271X128                                                      | BATCH_1_99999.271         | 7 4/05/2018 00:00             | 05/18/2018 00:00                    | 5010-Eligibility (271)             |
| 1704555 1704399 D4C462E6 271X12B                                                      | BATCH 1 9999.271          | 04/03/2018 00:00              | 04/30/2018 00:00                    | 5010-Eligibility (271)             |
| L                                                                                     |                           |                               |                                     | I                                  |
|                                                                                       |                           |                               |                                     |                                    |
| Current Procedural Terminology (CPT) and<br>American Dental Association (ADA), respec |                           |                               |                                     |                                    |
| posted h                                                                              | cavely, an rights reserve | a. And and ADA assume no habi |                                     | a on this website and on documents |
| Do you want to open or save 1705                                                      | 000_1704996_72DBABD5      | 271X12BATCH_1_9999.271 (1.14  | (B) from portalmod.medicaid.nv.gov? | ×                                  |
|                                                                                       |                           |                               | Oper                                | n Save 🔻 Cancel                    |
|                                                                                       |                           |                               |                                     |                                    |

# 5 Updating Contact Information

This section demonstrates the process by which a user may update their contact information.

To update contact information, users will need to:

1. Click the **Trading Partner Profile** link on the left side of the screen

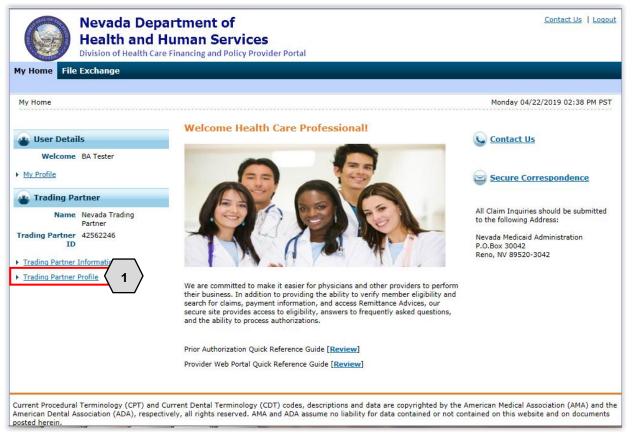

Once the user clicks the **Trading Partner Profile** link, the "Trading Partner Profile" page will appear.

From here the user will need to:

2. Click Edit

|                                                                                     | Health                                                      | Department of<br>and Human Services<br>ealth Care Financing and Policy Prov |                    |                         |                        |                   | <u>Contac</u>     | <u>xt Us</u>   <u>Loqout</u> |
|-------------------------------------------------------------------------------------|-------------------------------------------------------------|-----------------------------------------------------------------------------|--------------------|-------------------------|------------------------|-------------------|-------------------|------------------------------|
| My Home File                                                                        | e Exchange                                                  |                                                                             |                    |                         |                        |                   |                   |                              |
|                                                                                     |                                                             |                                                                             |                    |                         |                        |                   |                   |                              |
| <u>My Home</u> > Tra                                                                | ding Partner Pro                                            | file                                                                        |                    |                         |                        | Monday            | y 04/22/2019 0    | 9:22 AM PST                  |
| Trading Part                                                                        | ner Profile                                                 |                                                                             |                    |                         |                        |                   | Back to M         | v Home ?                     |
|                                                                                     | Last Updated                                                | 04/22/2019                                                                  |                    |                         |                        |                   | Expand All        | Collapse All                 |
| Contact Info                                                                        | rmation                                                     |                                                                             |                    |                         |                        |                   |                   | -                            |
| Trading                                                                             |                                                             | Nevada Trading Partner<br>123 Tester Ave                                    |                    |                         | Tradin                 | ig Partner ID     | 42562246          |                              |
| Ту                                                                                  | City<br>pe of Business                                      | Carson City<br>Other                                                        | State              | NEVADA                  |                        | Zip Code          | 92704             |                              |
|                                                                                     |                                                             | Nevada Enrollment Contact Name<br>name@yahoo.com                            |                    | Contact Phone           | 1-800-123-4567         | Ext               | -                 |                              |
|                                                                                     |                                                             | Nevada EDI Contact Name<br>ediname@yahoo.com                                |                    | EDI Contact Phone       | 1-800-123-4567         | Ext               | -                 |                              |
| Transaction                                                                         | Sets                                                        |                                                                             |                    |                         |                        |                   |                   | -                            |
| Transactions t                                                                      | hat you are appi                                            | roved to exchange. If you add new Transa                                    | actions using this | panel, the Transactions | s will be in Testing s | status and will i | not be listed her | re.                          |
| 276/277 Healt<br>270/271 Healt<br>276/277 Healt<br>820 Payroll De<br>834 Benefit Er | th Care Claim St<br>th Care Eligibility<br>th Care Claim St |                                                                             | Products           |                         |                        |                   |                   | ^                            |

Once the user clicks **Edit**, the "Contact Information" page will be displayed. The user may begin to update the necessary information.

3. Click Save

| My Home File Exchange                                            |                                          |                                                                                                    |    |
|------------------------------------------------------------------|------------------------------------------|----------------------------------------------------------------------------------------------------|----|
|                                                                  |                                          |                                                                                                    |    |
| My Home > Trading Partner Pro                                    | file                                     | Monday 04/22/2019 09:28 AM P                                                                         | ST |
|                                                                  |                                          |                                                                                                    |    |
| Trading Partner Profile                                          |                                          | Back to My Home                                                                                      | ?  |
| Last Updated                                                     | -                                        | Expand All   Collapse A                                                                              | L  |
| Contact Information                                              |                                          | E                                                                                                    | ·  |
| * Indicates a required field.                                    |                                          |                                                                                                    |    |
|                                                                  | the changes or click 'Cancel' to go back | ok.                                                                                                  | _  |
| *Trading Partner Name                                            | Nevada Trading Partner                   | Trading Partner ID 42562246                                                                          |    |
| *Address                                                         | 123 Tester Ave                           | ]                                                                                                    |    |
|                                                                  |                                          | ]                                                                                                    |    |
| *City                                                            |                                          | *State NEVADA V *Zip Code  92704                                                                     |    |
|                                                                  |                                          | e verified before clicking the Continue button.                                                      |    |
| *Type of Business                                                | Other 🗸                                  |                                                                                                    | -  |
| *Contact Name                                                    | Nevada Enrollment Contact Name           | Contact Phone  8001234567 Ext                                                                        |    |
| *Contact Email 🛛                                                 | name@yahoo.com                           | ]                                                                                                    |    |
| *Confirm Contact Email 🛛                                         | name@yahoo.com                           | ]                                                                                                    |    |
|                                                                  |                                          |                                                                                                    | -  |
| *EDI Contact Name                                                | Nevada EDI Contact Name                  | EDI Contact Phone  8001234567 Ext                                                                    |    |
| *EDI Contact Email e                                             | ediname@yahoo.com                        |                                                                                                    |    |
| *Confirm EDI Contact<br>Email <del>0</del>                       | ediname@yahoo.com                        |                                                                                                    |    |
|                                                                  |                                          |                                                                                                    |    |
| 3 Save C                                                         | ancel                                    |                                                                                                    |    |
| Transaction Sets                                                 |                                          | E                                                                                                    |    |
| Transactions that you are appr                                   | aved to evelope a life out add pow Trans |                                                                                                    |    |
|                                                                  |                                          | isacuoris using this parier, the Transactions will be in Testing status and will hot be listed here. | -  |
| 270/271 Health Care Eligibility<br>276/277 Health Care Claim Sta |                                          | ~                                                                                                    | k  |
| 270/277 Health Care Claim Sta                                    | atus Request Response Datch              |                                                                                                    | -  |

After clicking **Save**, the updated fields will be displayed with an icon.

4. If the information is correct, the user will select **Confirm**. If the information is not correct, the user will select **Edit** and edit the information needed.

| <u>Home</u> > Trading Partner Pro | file                                     |                   |                          |                        | Monda          | y 04/22/2019 09:30  | D AM |
|-----------------------------------|------------------------------------------|-------------------|--------------------------|------------------------|----------------|---------------------|------|
| rading Partner Profile            |                                          |                   |                          |                        |                | Back to My He       | ome  |
| Last Updated                      | _                                        |                   |                          |                        |                | Expand All   Colla  | apse |
| ontact Information                |                                          |                   |                          |                        |                |                     |      |
| pdate field labels are marked     | with a "                                 |                   |                          |                        |                |                     |      |
| eview your changes and click      | 'Confirm' to save.                       |                   |                          |                        |                |                     |      |
| Trading Partner Name              | Nevada Trading Partner                   |                   |                          | Trading                | g Partner ID   | 42562246            |      |
| Address                           | 123 Tester Ave                           |                   |                          |                        |                |                     |      |
|                                   | -                                        |                   |                          |                        |                |                     |      |
|                                   | Carson City                              | State             | NEVADA                   |                        | Zip Code       | 92704               |      |
| Type of Business                  | Other                                    |                   |                          |                        |                |                     |      |
| Contact Name                      | Nevada Enrollment Contact Name           |                   | Contact Phone            | 1-800-123-4567         | Ext            | -                   |      |
| -                                 | enrollmentname@yahoo.com                 |                   |                          |                        |                |                     |      |
| 😑 Confirm Contact Email           | enrollmentname@yahoo.com                 |                   |                          |                        |                |                     |      |
| EDI Contact Name                  | Nevada EDI Contact Name                  |                   | EDI Contact Phone        | 1-800-123-4567         | Ext            | _                   |      |
| EDI Contact Email                 | ediname@yahoo.com                        |                   |                          |                        |                |                     |      |
| onfirm EDI Contact Email          | ediname@yahoo.com                        |                   |                          |                        |                |                     |      |
| Edit Co                           | onfirm Cancel                            |                   |                          |                        |                |                     |      |
|                                   |                                          |                   |                          |                        |                |                     |      |
| ransaction Sets                   | $\langle 4 \rangle$                      |                   |                          |                        |                |                     |      |
|                                   |                                          |                   |                          |                        |                |                     |      |
| ransactions that you are appr     | oved to exchange. If you add new Transac | ctions using this | s panel, the Transaction | s will be in Testing s | tatus and will | not be listed here. |      |
| 70/271 Health Care Eligibility    | Request/Response Batch                   |                   |                          |                        |                |                     |      |
|                                   | atus Request/Response Batch              |                   |                          |                        |                |                     |      |
|                                   | Request/Response Interactive             |                   |                          |                        |                |                     |      |
|                                   | atus Request/Response Interactive        |                   |                          |                        |                |                     |      |
|                                   | er Group Premium Payment for Insurance   | Products          |                          |                        |                |                     |      |
| 34 Benefit Enrollment and Ma      |                                          |                   |                          |                        |                |                     |      |

After clicking **Confirm**, a successfully submitted message will display.

5. Click OK

| Trading Partner Profile                                                       | X |
|-------------------------------------------------------------------------------|---|
| The changes to your Trading Partner Profile have been successfully submitted. |   |

Once the user clicks **OK**, the contact information will be updated.

### 6 Adding Transaction Types

This section demonstrates the process by which a user may add additional transaction types in which they want to begin submitting.

To add additional transaction types, from the Trading Partner Profile page, the user will need to:

- 1. Scroll to the bottom of the page under Transaction Sets
- 2. Select Add

| Type of Business               | Other                                                       |                                                             |                                        |
|--------------------------------|-------------------------------------------------------------|-------------------------------------------------------------|----------------------------------------|
| Chntact Name                   | Nevada Enrollment Contact Name                              | Contact Phone 1-800-123-4567                                | Ext                                    |
|                                | enrollmentname@yahoo.com                                    |                                                             |                                        |
| EDI Contact Name               | Nevada EDI Contact Name                                     | EDI Contact Phone 1-800-123-4567                            | Ext _                                  |
| EDI Contact Email              | ediname@yahoo.com                                           |                                                             | _                                      |
| dit                            |                                                             |                                                             |                                        |
| Transaction Sets               |                                                             |                                                             | -                                      |
| Transactions that you are appr | reved to evelope a If you add new Transati                  | ons using this panel, the Transactions will be in Testing s | tatus and will not be listed here      |
| Transactions that you are appr | over to exchange. If you and new transaction                | ons using this paner, the transactions will be in resting s | tatus and will not be listed here.     |
| 276/277 Health Care 🚺          | s Request/Response Batch                                    |                                                             |                                        |
| 270/271 Health Care El         | Request/Response Interactive                                |                                                             |                                        |
| 276/277 Health Care Claim St   | atus Request/Response Interactive                           |                                                             |                                        |
| 820 Payroll Deducted and Othe  | er Group Premium Payment for Insurance Pr                   | oducts                                                      |                                        |
| 834 Benefit Enroument and Ma   | aintenance                                                  |                                                             |                                        |
| 835 Health Care Claim Paymer   | nt/Advice                                                   |                                                             |                                        |
| 837D Health Care Claim: Dent   | al                                                          |                                                             |                                        |
| 837P Health Care Claim: Profe  | ssional                                                     |                                                             |                                        |
| D.0 - NCPDP - Batch Standard   | 1.2                                                         |                                                             |                                        |
|                                | _                                                           |                                                             |                                        |
| Add                            | / \                                                         |                                                             |                                        |
| Add                            | 2 >                                                         |                                                             |                                        |
| <b>`</b>                       |                                                             |                                                             |                                        |
|                                |                                                             |                                                             |                                        |
|                                |                                                             |                                                             |                                        |
| rent Procedural Terminology (  | CPT) and Current Dental Terminology (CDT                    | ) codes, descriptions and data are copyrighted by the A     | American Medical Association (AMA) and |
|                                | <ol><li>respectively, all rights reserved. AMA ar</li></ol> | nd ADA assume no liability for data contained or not cor    | tained on this website and on docume   |
| ted herein.                    |                                                             |                                                             |                                        |
| CPT is                         | a registered trademark ® of the AMA. CDT                    | is a registered trademark ® of the ADA. Applicable FA       | RS/DFARS apply.                        |
|                                | R5.0 - © 2019 DXC                                           | Technology Company. All rights reserved.                    |                                        |
|                                |                                                             |                                                             |                                        |

Once the user clicks **Add**, the user can place a checkmark next to the transaction type(s), they wish to add.

3. Select Save

| Last Updated                                                                                                    | -                                                                                                    |                                                    |                    | Expand All   Collapse |
|----------------------------------------------------------------------------------------------------|----------------------------------------------------------------------------------------------------|----------------------------------------------------|--------------------|-----------------------|
| Contact Information                                                                                                    |                                                                                                    |                                                    |                    |                       |
| Trading Partner Name                                                                                                    | Nevada Trading Partner                                                                                                    |                                                    | Trading Partner ID | 42562246              |
| Address                                                                                                    | 123 Tester Ave                                                                                                    |                                                    |                    |                       |
|                                                                                                    | Carson City                                                                                                    | State NEVADA                                       | Zip Code           | 92704                 |
| Type of Business                                                                                                    | Other                                                                                                    |                                                    |                    |                       |
| Contact Name                                                                                                    | Nevada Enrollment Contact Name                                                                                                    | Contact Phone 1-800-12                             | 3-4567 Ext         | -                     |
| Contact Email                                                                                                    | enrollmentname@yahoo.com                                                                                                    |                                                    |                    |                       |
|                                                                                                    |                                                                                                    |                                                    |                    |                       |
| EDI Contact Name                                                                                                    | Nevada EDI Contact Name                                                                                                    | EDI Contact Phone 1-800-12                         | 3-4567 Ext         |                       |
|                                                                                                    | Nevada EDI Contact Name<br>ediname@yahoo.com                                                                                                    | EDI Contact Phone 1-800-12                         | 3-4567 Ext         | -                     |
| EDI Contact Email<br>ransaction Sets<br>* Indicates a required field.<br>theck the box to select the tra                                                                                                    | ediname@yahoo.com                                                                                                    | EDI Contact Phone 1-800-12                         |                    | -                     |
| EDI Contact Email                                                                                                    | ediname@yahoo.com                                                                                                    |                                                    |                    | -                     |
| EDI Contact Email                                                                                                    | ediname@yahoo.com                                                                                                    |                                                    |                    | -                     |
| EDI Contact Email                                                                                                    | ediname@yahoo.com<br>insactions for exchange or uncheck to dese<br>ligibility Request/Response Batch                                                                                  |                                                    |                    | -                     |
| EDI Contact Email                                                                                                    | ediname@yahoo.com<br>Insactions for exchange or uncheck to dese<br>ligibility Request/Response Batch<br>laim Status Request/Response Batch                                            | elect. Click 'Save' to save and review the changes |                    | -                     |
| EDI Contact Email Transaction Sets  Indicates a required field. Check the box to select the tra ielect All   Deselect All Ll270/271 Health Care E 276/277 Health Care E 270/271 Health Care E 276/277 Health Care E                                                                                                    | ediname@yahoo.com<br>Insactions for exchange or uncheck to dese<br>ligibility Request/Response Batch<br>laim Status Request/Response Batch<br>ligibility Request/Response Interactive | elect. Click 'Save' to save and review the changes |                    | -                     |
| EDI Contact Email Transaction Sets  Indicates a required field. Check the box to select the tra ielect All   Deselect All Ll270/271 Health Care E 276/277 Health Care E 270/271 Health Care E 276/277 Health Care E                                                                                                    | ediname@yahoo.com                                                                                                    | elect. Click 'Save' to save and review the changes |                    | -                     |
| EDI Contact Email Transaction Sets  Indicates a required field. Check the box to select the tra Select All   Deselect All Ll270/271 Health Care E 276/277 Health Care E 270/271 Health Care E 276/277 Health Care C 276/277 Health Care C 276/277 Health Care C                                                                | ediname@yahoo.com                                                                                                    | elect. Click 'Save' to save and review the changes |                    | -                     |
| EDI Contact Email<br>Transaction Sets<br>* Indicates a required field.<br>Check the box to select the trans-<br>select All   Deselect All<br>L]270/271 Health Care E<br>276/277 Health Care C<br>276/277 Health Care C<br>276/277 Health Care C<br>276/277 Health Care C<br>2820 Payroll Deducted a<br>2834 Benefit Enrollment | ediname@yahoo.com                                                                                                    | elect. Click 'Save' to save and review the changes |                    | -                     |

Note: Only transaction types will be available for which the user has yet to be approved. Transaction types which are already approved will be indicated with a checkmark. After clicking **Save**, the updated fields will be displayed with an icon.

4. If the information is correct, the user will select **Confirm**. If the information is not correct, the user will select **Edit** and edit the information needed.

|                                                                                                    |                                                                                                    |                   |                |            | Back to My Ho      | me    |
|----------------------------------------------------------------------------------------------------|----------------------------------------------------------------------------------------------------|-------------------|----------------|------------|--------------------|-------|
| Last Updated                                                                                                    | -                                                                                                    |                   |                |            | Expand All   Colla | pse / |
| ontact Information                                                                                                    |                                                                                                    |                   |                |            |                    | ŀ     |
| Trading Partner Name                                                                                                    | Nevada Trading Partner                                                                                                    |                   | Trading        | Partner ID | 42562246           |       |
| Address                                                                                                    | 123 Tester Ave                                                                                                    |                   |                |            |                    |       |
|                                                                                                    | Carson City                                                                                                    | State NEVADA      |                | Zip Code   | 92704              |       |
| Type of Business                                                                                                    |                                                                                                    |                   |                |            |                    |       |
|                                                                                                    | Nevada Enrollment Contact Name                                                                                                    | Contact Phone     | 1-800-123-4567 | Ext        | -                  |       |
| Contact Email                                                                                                    | enrollmentname@yahoo.com                                                                                                    |                   |                |            |                    |       |
| EDI Contact Name                                                                                                    | Nevada EDI Contact Name                                                                                                    | EDI Contact Phone | 1-800-123-4567 | Ext        | _                  |       |
| EDI Contact Email                                                                                                    | ediname@yahoo.com                                                                                                    |                   |                |            |                    |       |
| ransaction Sets                                                                                                    |                                                                                                    |                   |                |            |                    | [     |
| eview your changes and click                                                                                                    | 'Confirm' to save.                                                                                                    |                   |                |            |                    |       |
|                                                                                                    | 'Confirm' to save.                                                                                                    |                   |                |            |                    | ,     |
| 276/277 Health Care C                                                                                                    |                                                                                                    |                   |                |            |                    |       |
| ☑ 276/277 Health Care C<br>☑ 270/271 Health Care E                                                                                                    | aim Status Request/Response Batch                                                                                                    |                   |                |            |                    | ,     |
| ☑ 276/277 Health Care C<br>☑ 270/271 Health Care E<br>☑ 276/277 Health Care C                                                                                                    | aim Status Request/Response Batch<br>igibility Request/Response Interactive                                                                                                    | ance Products     |                |            |                    | ,     |
| ☑ 276/277 Health Care C<br>☑ 270/271 Health Care E<br>☑ 276/277 Health Care C                                                                                                    | aim Status Request/Response Batch<br>igibility Request/Response Interactive<br>aim Status Request/Response Interactive<br>nd Other Group Premium Payment for Insura                                                                       | ance Products     |                |            |                    |       |
| <ul> <li>☑ 276/277 Health Care C</li> <li>☑ 270/271 Health Care E</li> <li>☑ 276/277 Health Care C</li> <li>☑ 820 Payroll Deducted a</li> </ul>                                                                                                    | aim Status Request/Response Batch<br>igibility Request/Response Interactive<br>aim Status Request/Response Interactive<br>nd Other Group Premium Payment for Insura<br>and Maintenance                                                    | ance Products     |                |            |                    | ,     |
| 276/277 Health Care C     270/271 Health Care E     270/271 Health Care E     276/277 Health Care C     320 Payroll Deducted a     334 Benefit Enrollment                                                                                                    | aim Status Request/Response Batch<br>igibility Request/Response Interactive<br>aim Status Request/Response Interactive<br>nd Other Group Premium Payment for Insura<br>and Maintenance<br>Payment/Advice                                  | ance Products     |                |            |                    |       |
| <ul> <li>276/277 Health Care C</li> <li>270/271 Health Care E</li> <li>276/277 Health Care C</li> <li>320 Payroll Deducted a</li> <li>344 Benefit Enrollment</li> <li>355 Health Care Claim</li> </ul>                                                                 | aim Status Request/Response Batch<br>igibility Request/Response Interactive<br>aim Status Request/Response Interactive<br>nd Other Group Premium Payment for Insura<br>and Maintenance<br>Payment/Advice<br>1: Dental                     | ance Products     |                |            |                    |       |
| <ul> <li>276/277 Health Care C</li> <li>270/271 Health Care E</li> <li>276/277 Health Care C</li> <li>320 Payroll Deducted a</li> <li>834 Benefit Enrollment</li> <li>835 Health Care Claim</li> <li>837D Health Care Clain</li> </ul>                                 | aim Status Request/Response Batch<br>igibility Request/Response Interactive<br>aim Status Request/Response Interactive<br>nd Other Group Premium Payment for Insura<br>and Maintenance<br>Payment/Advice<br>1: Dental                     | ance Products     |                |            |                    |       |
| <ul> <li>276/277 Health Care C</li> <li>270/271 Health Care E</li> <li>276/277 Health Care C</li> <li>820 Payroll Deducted a</li> <li>834 Benefit Enrollment</li> <li>835 Health Care Claim</li> <li>837D Health Care Claim</li> <li>837I Health Care Claim</li> </ul> | aim Status Request/Response Batch<br>igibility Request/Response Interactive<br>aim Status Request/Response Interactive<br>nd Other Group Premium Payment for Insura<br>and Maintenance<br>Payment/Advice<br>1: Dental<br>1: Institutional | ance Products     |                |            |                    |       |
| <ul> <li>276/277 Health Care C</li> <li>270/271 Health Care E</li> <li>276/277 Health Care C</li> <li>820 Payroll Deducted a</li> <li>834 Benefit Enrollment</li> <li>835 Health Care Claim</li> <li>837D Health Care Claim</li> <li>837I Health Care Claim</li> </ul> | aim Status Request/Response Batch<br>igibility Request/Response Interactive<br>aim Status Request/Response Interactive<br>nd Other Group Premium Payment for Insura<br>and Maintenance<br>Payment/Advice<br>1: Dental                     | ance Products     |                |            |                    |       |

After clicking **Confirm**, a successfully submitted message will display.

5. Click OK

| Trading Partner Profile                                                       | X |
|-------------------------------------------------------------------------------|---|
| The changes to your Trading Partner Profile have been successfully submitted. |   |

Once the user clicks **OK**, the transaction type(s) will be added.

# 7 Testing Information

This section contains additional information needed before the Trading Partner can begin the testing phase.

Testing is conducted to ensure compliance with HIPAA guidelines. Inbound and outbound transactions are validated through Strategic National Implementation Process (SNIP) Level 4.

As related to testing, data such as provider IDs and recipient IDs will not be provided. Users should submit recipient information and provider information as done for production.

There is no limit to the number of files that may be submitted; however, it is recommended that a test file be submitted via batch that contains a mimimum of 10 and maximum of 50 claims, eligibility requests or claim status requests. Results of the system's processing of transactions are reviewed by the EDI Help Desk and communicated back to the Trading Partner via email. Once a test file passes EDI compliance, a production URL and Production Authorization letter will be sent to the Trading Partner confirming certification.

The following transaction types are available for inbound testing:

- 270 Eligibility Request/271 Eligibility Response
- 276 Claim Status Request/277 Claim Status Response
- 837D Dental Fee for Service and Encounter Claims
- 837P Professional (CMS-1500) Fee for Service and Encounter Claims
- 837I Institutional (UB-04) Fee for Service and Encounter Claims
- NCPDP Batch Transaction Standard Version 1.2 and Telecommunication Standard Version D.0 – (Encounters Only)

After submitting a test file to Nevada Medicaid, please notify the Nevada Medicaid EDI Testing Support Team via email at: <u>NVMMIS.EDIsupport@gainwelltechnologies.com</u>. Please make sure to include the file name for the test file submitted. This should include the Trading Partner ID as illustrated in Section 5.1 (File Naming Standard).

If the file is an 837 transaction, the testing is conducted to ensure compliance with HIPAA guidelines through SNIP Level 4. If the file is a 270 Eligibility Request or a 276 Claim Status Request, the file will be submitted through the test system and a 271 Eligibility Response or a 277 Claim Status Response will be created and delivered to the Trading Partners outbound folder. Nevada Medicaid will notify the Trading Partner once the 271 or the 277 batch response is available to download.

When an 837 file passes HIPAA guidelines through SNIP Level 4 compliance, the Trading Partner will be approved to submit the transaction type in the Production environment. The Trading Partner Authorization Letter will be sent to the Trading Partner via email.

### 7.1 File Naming Standard

Use the following naming standards when submitting files to Nevada Medicaid:

- Trading Partner ID = 8-digit assigned, example -- 01234567
- Filetype = transaction type, example -- 270, 276, 837P, 837D, 837I
- UniqueID = any unique ANSI qualifier, example -- DATETIMESTAMP [CCYYMMDDHHMMSSS as 201708301140512]

Here are some examples of appropriate file naming standards:

- 01234567\_837P\_201708301140512.dat
- 01234567\_276\_TRANS01\_20170830.dat
- 01234567\_270\_SMALL\_FILE\_2017\_08.txt
- 01234567\_ENCOUNTERS\_837P\_PROD\_201808301140512.dat
- 01234567\_ENCOUNTERS\_NCPDP\_PROD\_201808301140512.dat

Test files may use the following naming standards:

- 01234567\_ENCOUNTERS\_837P\_TEST\_201808301140512.dat
- 01234567\_ENCOUNTERS\_NCPDP\_TEST\_201808301140512.dat

The preferred extension is .dat; however, .txt is also allowed. Zip files (.zip) may also be submitted, but each zip file can contain only one file, either .dat or .txt. Both the zip file and the transmission file it contains must meet the file naming standards.

If the file does not meet the file naming standard, the file will not be processed. In this instance, the Nevada Medicaid EDI Help Desk will notify the submitter of the issue and request correction and resubmittal. The user will need to correct the file name and resubmit the file in order for it to process.

Note: Refer to the specific companion guide for file naming standards.

| Transactions  | Submission<br>Method | File Size Limit | Other Conditions                                            |
|---------------|----------------------|-----------------|-------------------------------------------------------------|
| 837s          | SFTP                 | 300 MB          | 5,000 claims per transaction set                            |
| 270 Batch     | SFTP                 | 30 MB           | 20,000 eligibility requests per file                        |
| 276 Batch     | SFTP                 | 30 MB           |                                                             |
| 270 Real-Time | CORE                 |                 | Real-time limited to 1 eligibility request per transaction  |
| 276 Real-Time | CORE                 |                 | Real-time limited to 1 claim status request per transaction |
| 837s          | Web Portal           | 4 MB            | 5,000 claims per transaction set                            |
| 270 Batch     | Web Portal           | 4 MB            |                                                             |
| 276 Batch     | Web Portal           | 4 MB            |                                                             |

### 7.2 Transmission File Size